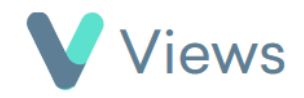

## **How to Associate Contact Records Together**

Associating contact records enables users to create connections between people. For example, Participants could be associated together if they belong to the same family, or a Staff member could be associated with the Participants that they work with. To associate a Contact record:

- Hover over **Contacts** and select the relevant database, such as **Participants** Contacts • Search for the record using the **Search** box Search: • Click on the **Eye** icon to the right of the record
	- Select **Associations** from the sections on the left-hand side
	- Click on the **Plus +** icon
	- Select the **Type of Association,** such as **Participant,** and click **Add**

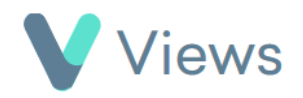

- Enter the name of the person that you wish to associate with this record and click **Search**
- Complete the form, selecting the relevant person in the **Associate With** field, and then click **Add**